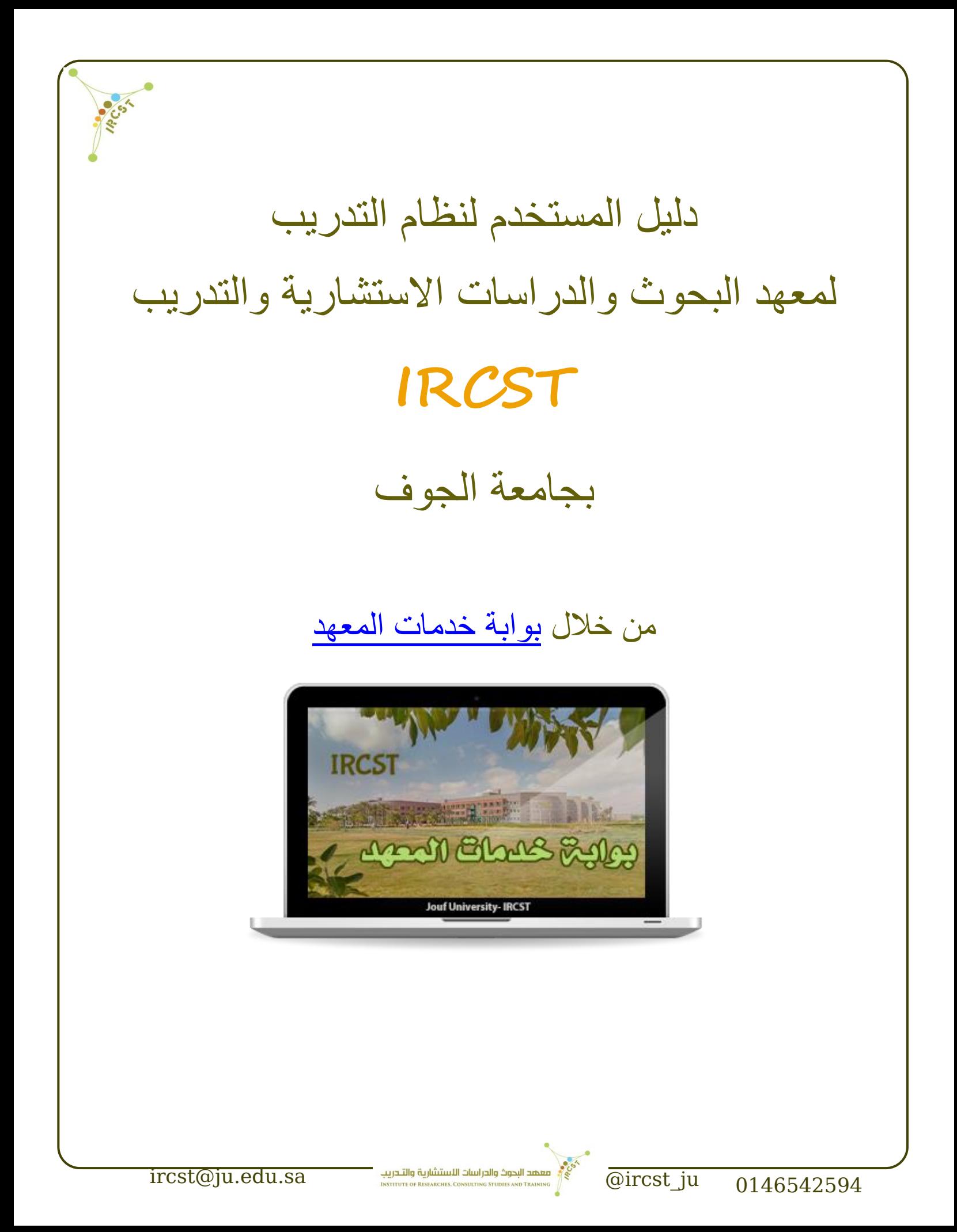

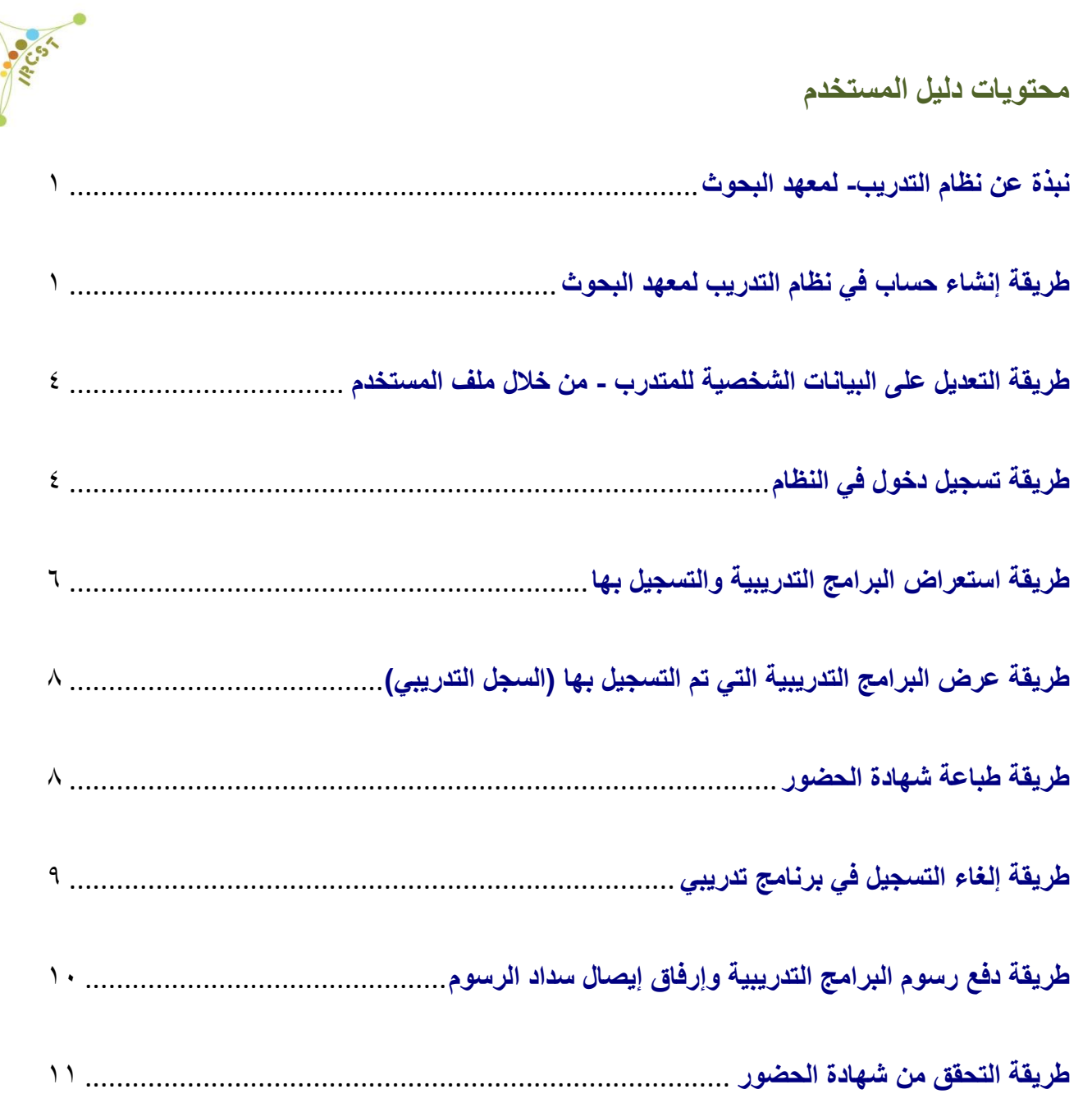

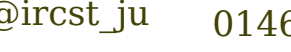

 $\text{incst}$ @ircst\_ju  $-0146542594$  @ircst\_ju  $-0146542594$ 

**Kingdom of Saudi Arabia Ministry of Education** التعليم وزارة **Jouf University Vice Rectorate for Graduate studies and Scientific Research Institute of Research, Consulting Studies and Training**

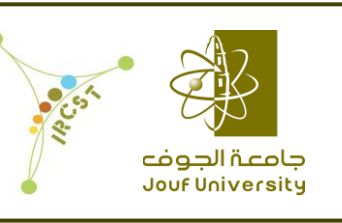

اململكة العربية السعودية جامعة اجلوف وكالة اجلامعة للدراسات العليا والبحث العلمي معهد البحوث والدراسات االستشارية والتدريب

## <span id="page-2-0"></span>**نبذة عن نظام التدريب- لمعهد البحوث**

نظام التدريب لمعهد البحوث والدراسات الاستشارية والتدريب هو أحد الأنظمة الخاصة بالمعهد بالإضافة إلى أنظمة لخدمات الاستشارات وخدمات مكاتب الخبرة المتعددة والخدمات الأكاديمية والبحثية وغيرها، وجميعها متاحة من خلال بوابة خدمات المعهد الإلكتر ونية.

وبالتالي نظام التدريب هو نظام إلكتروني يشمل جميع البرامج التدريبية والدورات وورش العمل التي ينفذها المعهد داخلياً أو خارجياً أو بالتعاون من جهات أخرى.

كما يمّكن النظام جميع منسوبي القطاعات الحكومية والخاصة والخيرية والعسكريين من التسجيل واالنضمام للنظام والاستفادة من البرامج المتاحة سواءً كانت برسوم أو مجانية، كما يتاح لأفراد المجتمع ذلك أيضاً (مع وجود معايير وضوابط للانضمام والحضور للبرامج المختلفة- وحسب الفئات المستهدفة).

يتم إنشاء سجل تدريبي لكل متدرب بعد تسجيله في النظام بشكل إلكتروني بحيث يتيح السجل التدريبي جميع البرامج التي تم االلتحاق بها وحضورها واجتيازها من عدمه. كما يمّكن النظام جميع المتدربين من الحصول على الشهادات إلكترونياً في أي وقت بعد حضور واجتياز البرنامج. كما يمكن للمتدربين الرجوع للنظام واالستفادة من المحتوى التدريبي ألي دورة تدريبية أو ورشة عمل تم حضورها مسبقاً

## <span id="page-2-1"></span>**طريقة إنشاء حساب في نظام التدريب لمعهد البحوث**

ليتمكن المتدرب من التسجيل في نظام التدريب لمعهد البحوث يجب عليه أولاً إنشاء حساب في نظام التدريب الخاص بالمعهد وذلك لمرة واحدة فقط. وإلنشاء حساب في نظام التدريب على المتدرب إتباع الخطوات التالية:

أولاً: تعبئة نموذج التسجيل بالبيانات الصحيحة بالكامل (في حال تم التسجيل ببيانات خاطئة أو منقوصة-سيتم تعطيل حسابكم من قبل المعهد - حتى لو تم التسجيل في بر امج تدريبية متاحة)

ثانياً: الضغط على زر إرسال الموجود في أخر نموذج التسجيل لإرسال الطلب كما موضح في الصورة.

بعد الضغط على زر إرسال يكون المتدرب قد سجل في نظام التدريب وسيصله بريد إلكتروني يؤكد تسجيله. وفي حال ظهور عبارة (نأسف لحدوث خطأ) عند التسجيل الرجاء إغلاق الصفحة والمحاولة مرة أخرى، أو استخدام متصفح اخر مع مراعاة عد التأخر في إدخال البيانات.

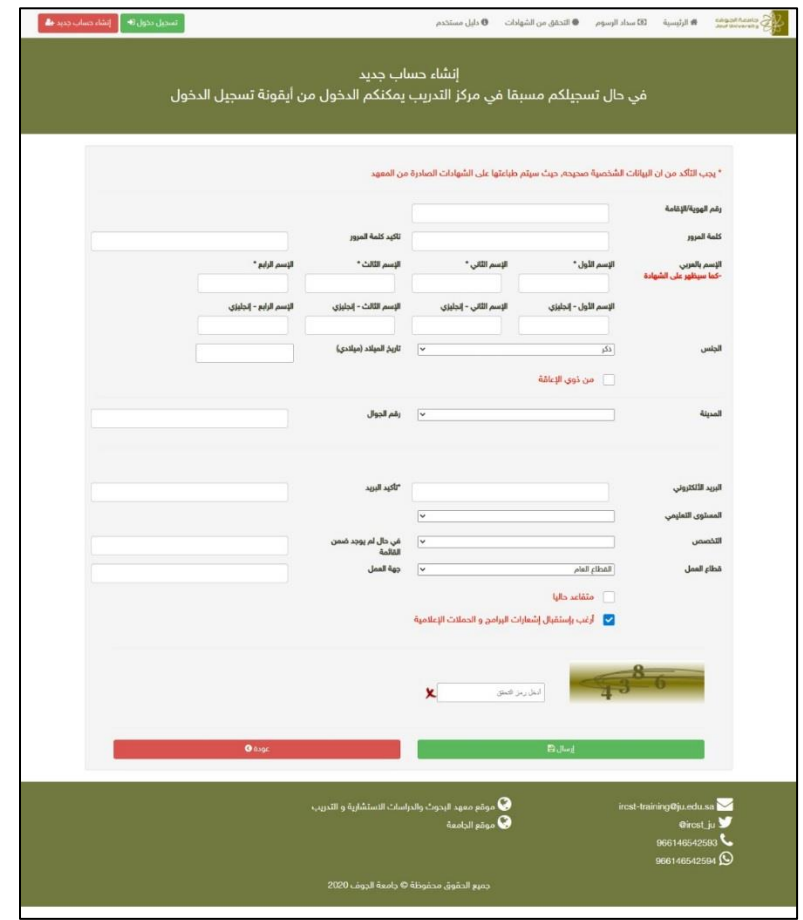

يمكن الوصول لنموذج التسجيل بإحدى الطرق التالية:

- استخدام هذا الرابط للوصول السريع [https://mps.ju.edu.sa/JUIRCSTServices/juPublic/publicUserRegistration.xht](https://mps.ju.edu.sa/JUIRCSTServices/juPublic/publicUserRegistration.xhtml) [ml](https://mps.ju.edu.sa/JUIRCSTServices/juPublic/publicUserRegistration.xhtml)
- أو عن طريق رابط موقع نظام التدريب لمعهد البحوث <https://mps.ju.edu.sa/JUIRCSTServices/juPublic/publicCourseSearch.xhtml>) ) والضغط على زر (إنشاء حساب جديد) كما هو موضح في الصورة.

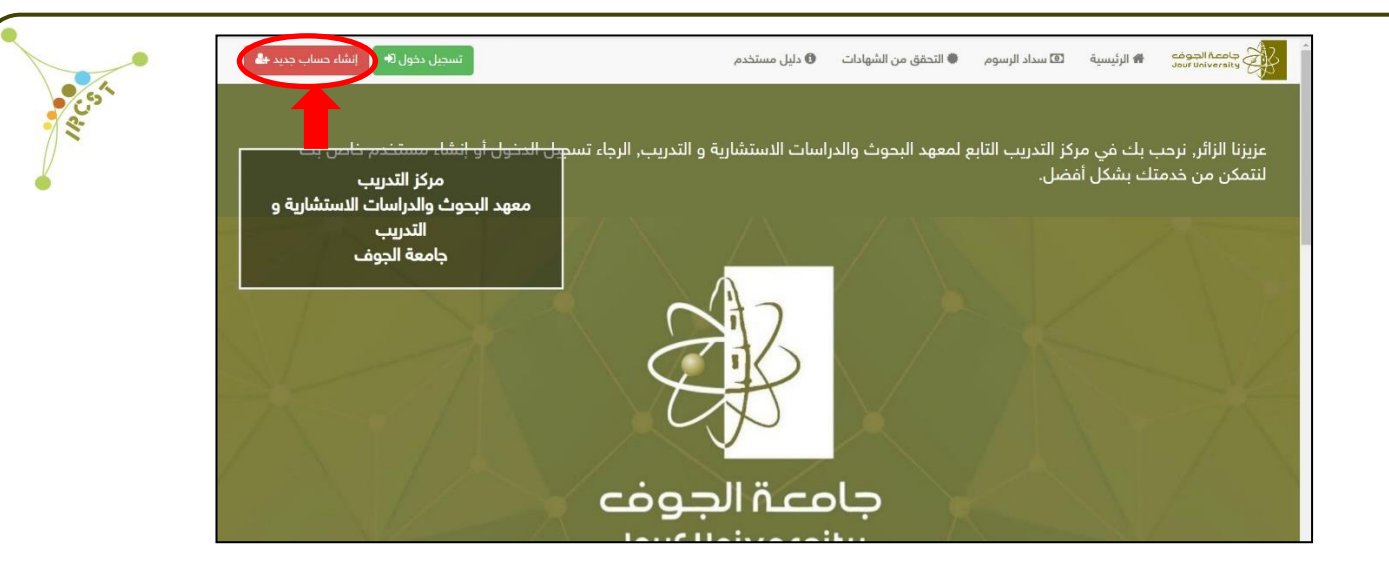

• أو عن طريق موقع معهد البحوث بعد الضغط على رابط خدمات التدريب بالمعهد من القائمة اليمنى ومن ثم الضغط على رابط التسجيل في نظام التدريب والبرامج التدريبية من القائمة المنسدلة وبعد ذلك على صورة التسجيل كما موضح في الصورة.

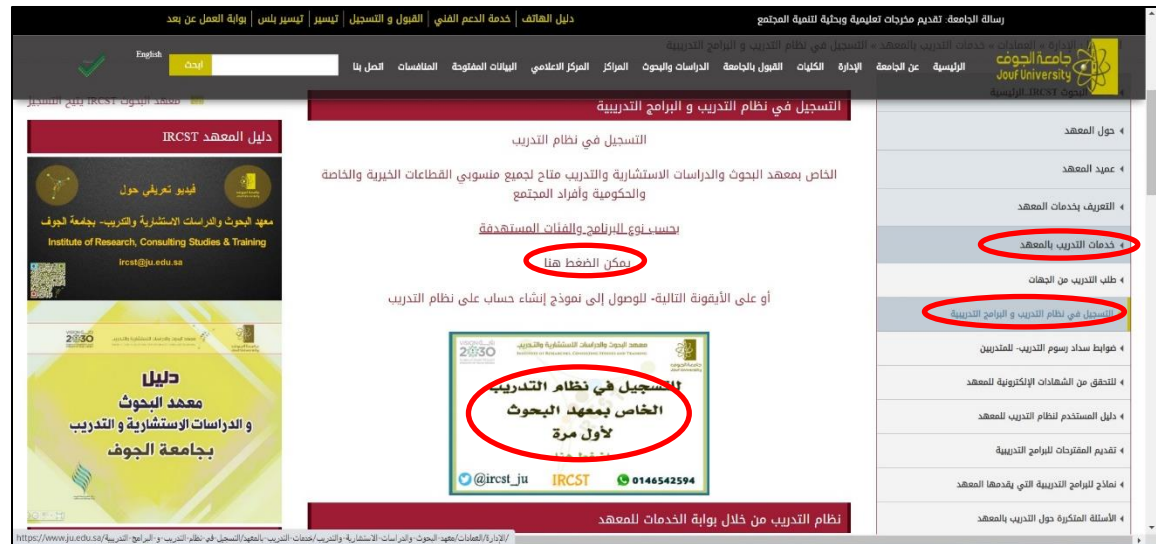

• كما يمكن للمتدرب أيضاً الوصول لموقع المعهد من خلال الصفحة الرئيسية لجامعة الجوف (<u>http://www.ju.edu.sa</u>) بالضغط على شعار معهد البحوث والدراسات الاستشارية كما هو موضح بالصورة.

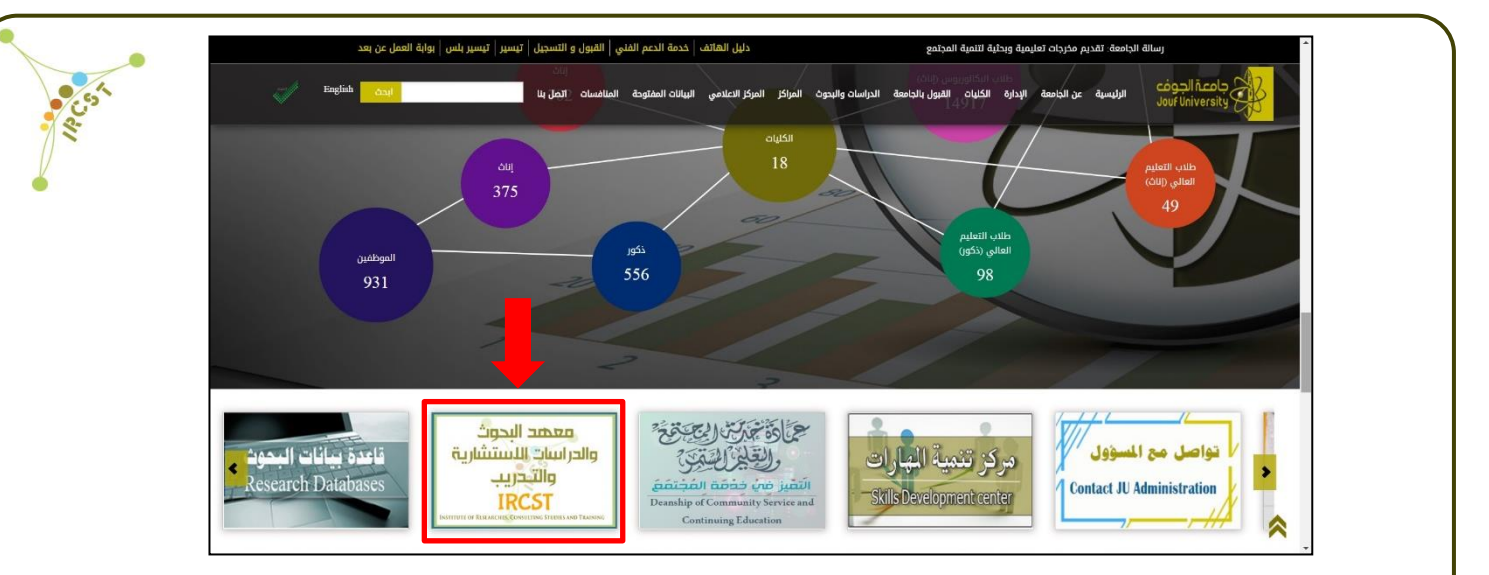

<span id="page-5-0"></span>**طريقة التعديل على البيانات الشخصية للمتدرب - من خالل ملف المستخدم** يمكن للمتدرب تعديل بيانات اإليميل، الجوال، تاريخ الميالد، جهة العمل، قطاع العمل من خالل ملف المستخدم الخاص به وذلك بعد الدخول على حسابه في نظام التدريب كما هو موضح في الصورة. يجب على المتدرب حفظ البيانات بالضغط على زر (حفظ) بعد ادخال التعديل المطلوب.

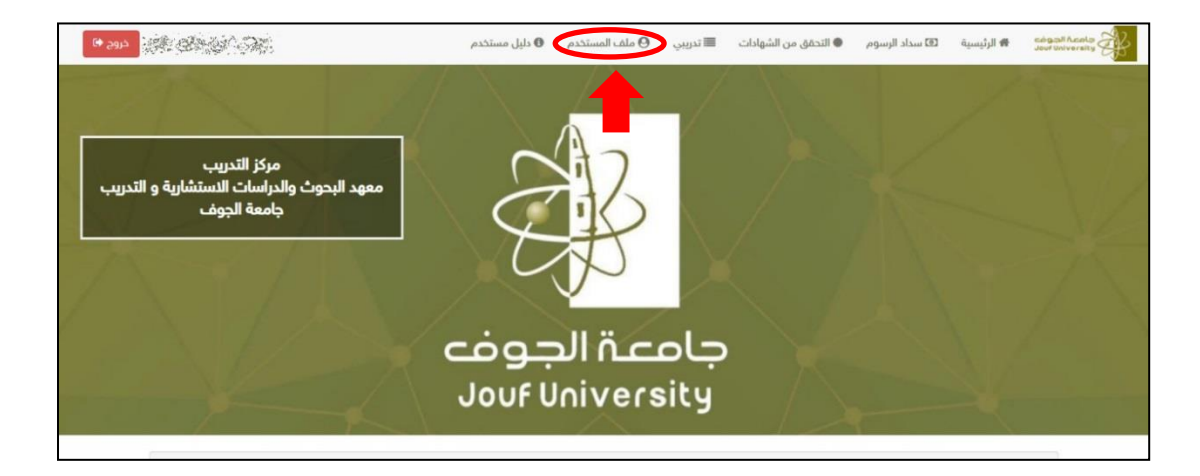

**تنبيه:** بالنسبة لالسم، رقم الهوية/اإلقامة، أو الجنس في حال تسجيله بالخطأ عند إنشاء الحساب فال يمكن تعديله من ملف المستخدم ويجب على المتدرب التواصل مع المعهد لطلب التعديل مع إرفاق االسم بالكامل ورقم الهوية.

بعد التسجيل في نظام التدريب لمعهد البحوث يمكن للمتدرب الدخول فوراً على حسابه برقم الهوية/الإقامة المستخدم في التسجيل مع كلمة المرور الخاصة به والتي قام بتسجيلها عند إنشاء الحساب.

<span id="page-5-1"></span>**طريقة تسجيل دخول في النظام**

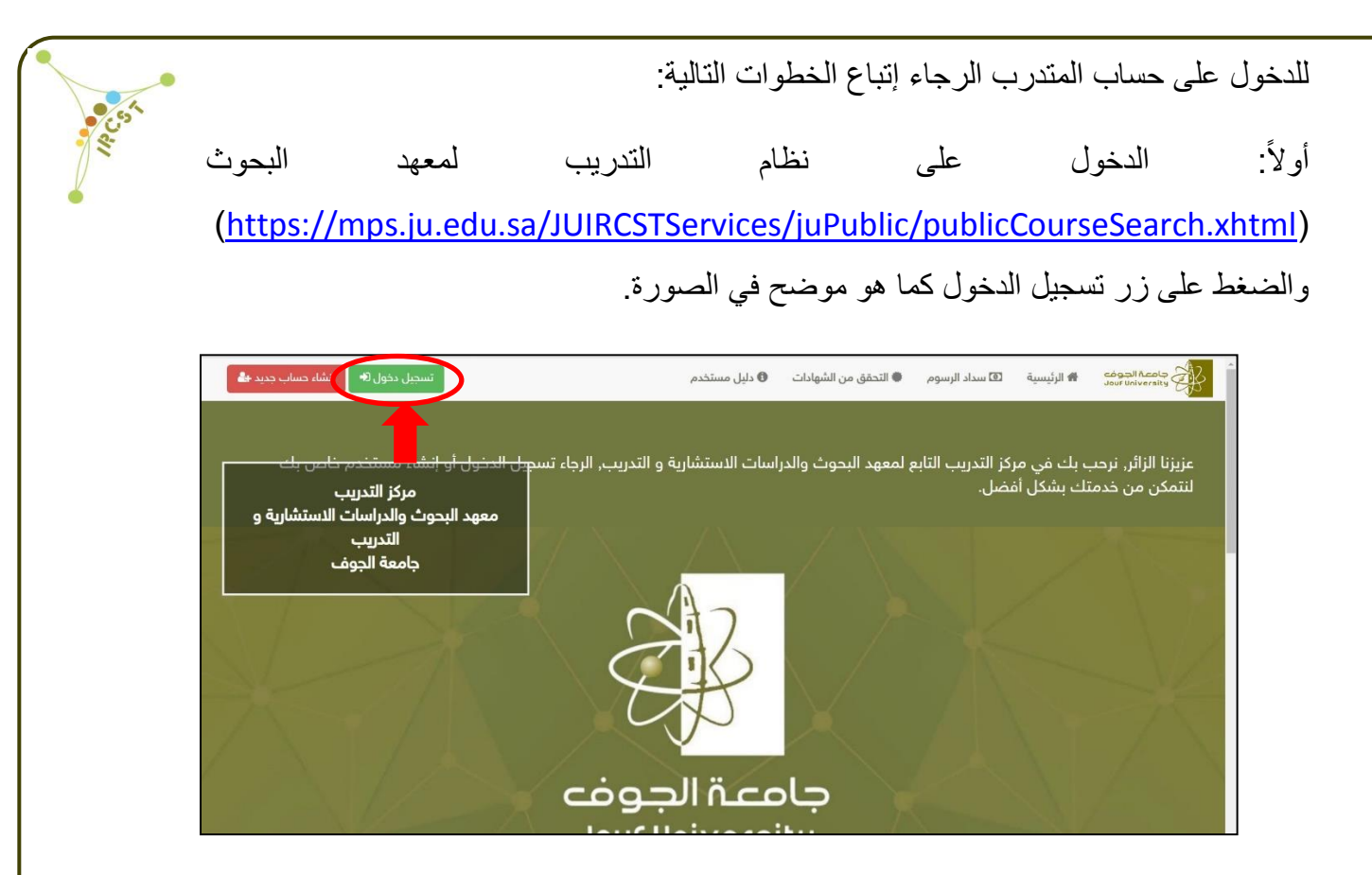

ثانياً: إدخال رقم الهوية وكلمة المرور التي تم اختيار ها عند التسجيل في نظام التدريب لمعهد البحوث وبعد ذلك الضغط على زر تسجيل دخول كما هو موضح في الصورة.

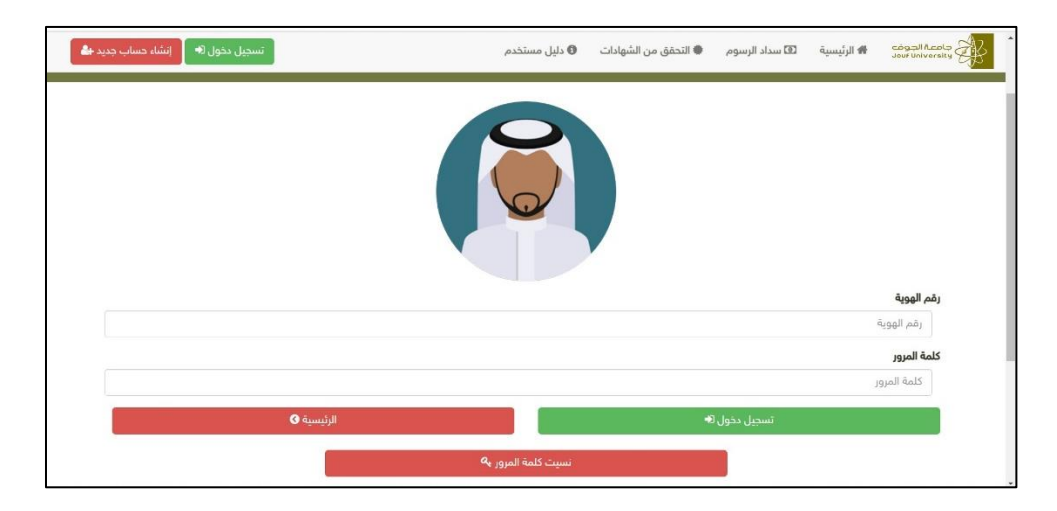

عند الضغط على زر تسجيل دخول سوف تظهر للمتدرب صفحة ترحيبية تأكيداً على تسجيل الدخول ويمكنه بعدها الضغط على الرئيسية لالنتقال للصفحة الرئيسية.

**تنبيه:** في حال نسيان المتدرب لكلمة المرور يجب الضغط على زر )نسيت كلمة المرور( وإدخال السجل المدني/اإلقامة وأيضا البريد اإللكتروني ومن ثم الضغط على زر إعادة تعيين كلمة المرور كما هو موضح في الصورة. بعد ذلك سوف يصل للمتدرب بريد إلكتروني يحتوي على كلمة مرور مؤقتة يمكن استخدامها للدخول على حسابه ويمكن تعديلها مره أخرى من خالل ملف المستخدم.

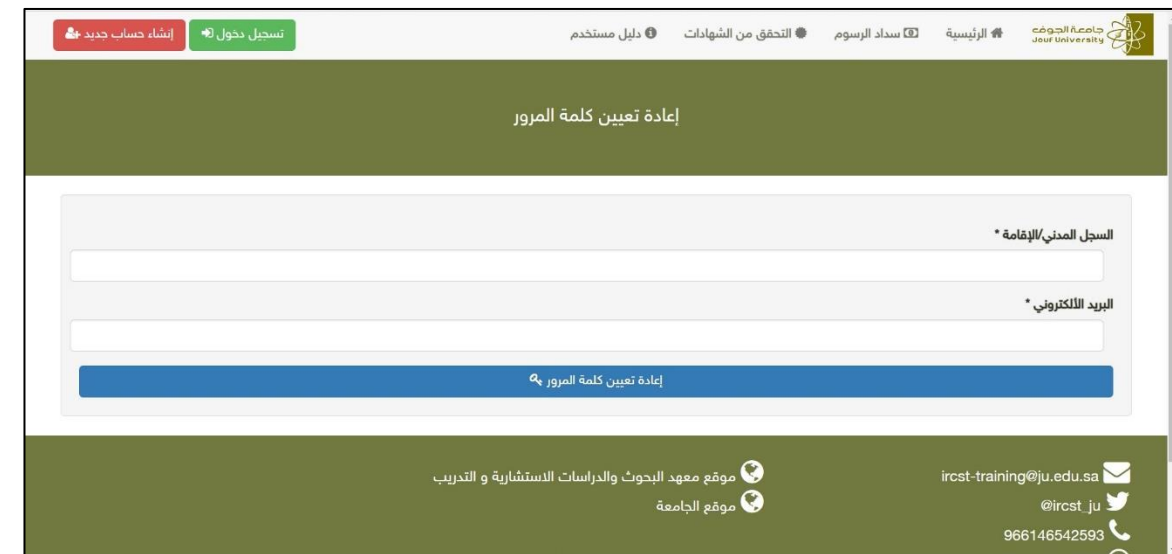

<span id="page-7-0"></span>**طريقة استعراض البرامج التدريبية والتسجيل بها**

يمكن للمتدرب استعراض البرامج التدريبية المتاحة من خالل الصفحة الرئيسية لنظام التدريب لمعهد البحوث ويمكن الضغط على الرابط التالي ليتم عرض جميع البرامج التدريبية كما هو موضح في الصورة .)<https://mps.ju.edu.sa/JUIRCSTServices/juPublic/publicCourseSearch.xhtml>(

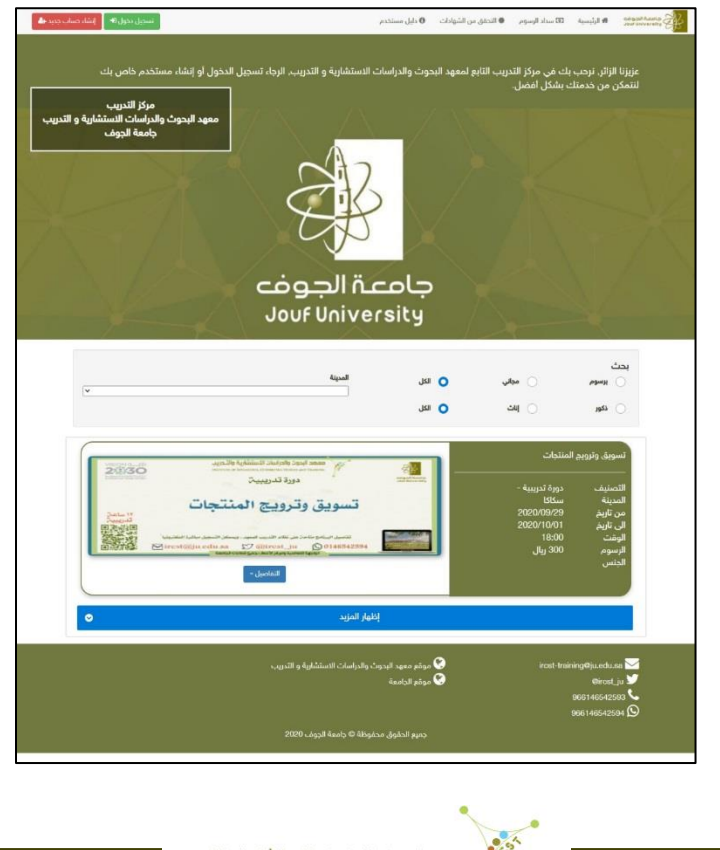

ً بالضغط على زر )التفاصيل( يمكن للمتدرب عرض تفاصيل البرنامج كاملة. وللتسجيل في البرنامج يمكن للمتدرب تسجيل الدخول في نظام التدريب أوال ومن ثم اختيار البرنامج الذي يريد التسجيل به أو بإمكانه تسجيل الدخول بعد عرض تفاصيل البرنامج والضغط على زر (تسجيل في البرنامج) في أخر التفاصيل وسينقله لصفحة تسجيل الدخول إن لم يكن مسجال الدخول من قبل. وبعد ادخال بيانات الدخول سيتم التسجيل في البرنامج التدريبي كما هو موضح في الصورة التالية. وسوف تظهر عبارة تم التسجيل باللون االخضر في أعلى الصفحة.

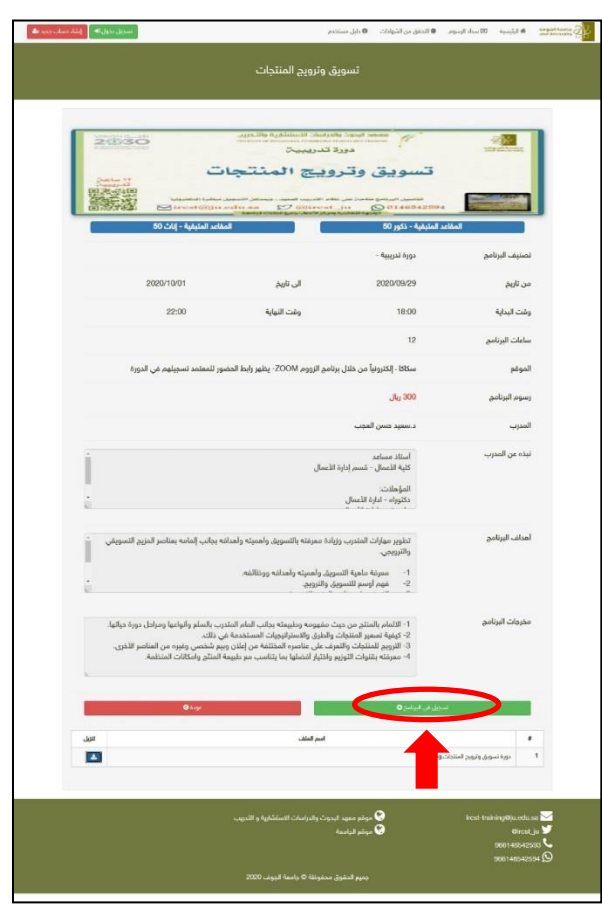

**تنبيه:** يعتبر التسجيل في البرنامج تسجيلاً مبدئياً/أولياً ويجب الحصول على بريد إلكتروني من معهد البحوث يفيد باعتماد تسجيلكم في البرنامج لحضور البرنامج أو تظهر حالة التسجيل )تم اعتماد تسجيلكم في البرنامج) في سجلكم التدريبي.

في حال استعراض الصفحة الرئيسية لنظام التدريب وظهور عبارة "ال يوجد برامج تدريبية يمكنك التسجيل فيها حالياً ويمكنكم التسجيل في البوابة لتصلكم أخر البرامج والأخبار على بريدكم الإلكتروني" هذا يعني . عدم وجود برامج متاحة للتسجيل حالياً

<span id="page-9-0"></span>**طريقة عرض البرامج التدريبية التي تم التسجيل بها )السجل التدريبي(** يمكن للمتدرب عرض جميع البرامج التدريبية التي تم التسجيل بها مسبقا والرجوع لها في أي وقت وذلك بعد تسجيل الدخول في النظام والضغط على نافذة (تدريبي) كما هو موضح في الصورة. وفي حال عدم التسجيل في أي برنامج سوف يتم عرض عبارة "ال يوجد أي بيانات في سجلك التدريبي".

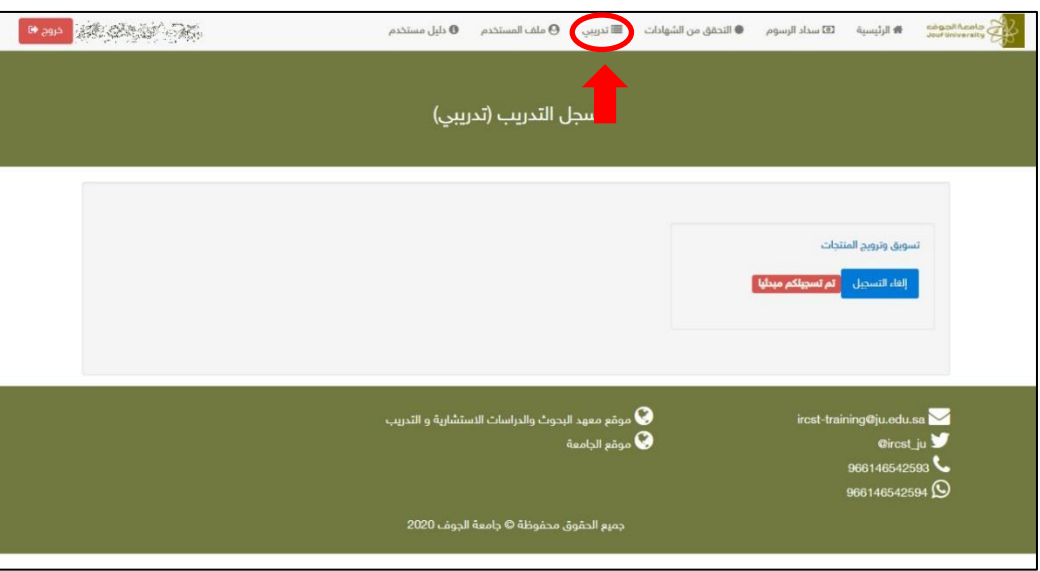

بعد الضغط على نافذة (تدريبي) سوف يتم عرض السجل التدريبي للمتدرب ويضم جميع الدورات والمحاضرات التي تم التسجيل بها مسبقا . ويمكن للمتدرب الضغط على اسم الدورة أو المحاضرة لعرض تفاصيلها كاملة كما تم عرضها في بداية التسجيل.

## <span id="page-9-1"></span>**طريقة طباعة شهادة الحضور**

تصدُر الشهادات إلكترونياً فقط للمسجلين في البرنامج من خلال نظام التدريب لمعهد البحوث، والذين تم اعتماد تسجيلهم في البرنامج، ثم حضروا البرنامج وأكملوا الأنشطة (في حال وجود أنشطة وتدريبات). يمكن للمتدرب الحصول على الشهادة من خالل نافذة تدريبي الخاصة به. فبعد انتهاء البرنامج تتعدل حالة تسجيل المتدرب في البرنامج إلى مجتاز أو غير مجتاز أو عدم حضور. والشهادة ال تظهر إال للمتدرب المجتاز.

مجتاز : تعني أن المتدرب اجتاز متطلبات البرنامج التدريبي وتظهر الحالة بجوارها أيقونة (طباعة الشهادة) ويمكن للمتدرب الضغط عليها وإكمال استبيان تقييم البرنامج لتظهر له الشهادة إلكترونية بصيغة PDF كما هو موضح في الصورة. غير مجتاز : تعني عدم حضور أكثر من ٪80 من مدة البرنامج وال يتم منح شهادة حضور للبرنامج في هذه الحالة. عدم حضور: وتعني عدم الحضور بالكامل.

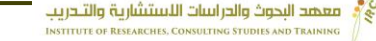

<span id="page-10-0"></span>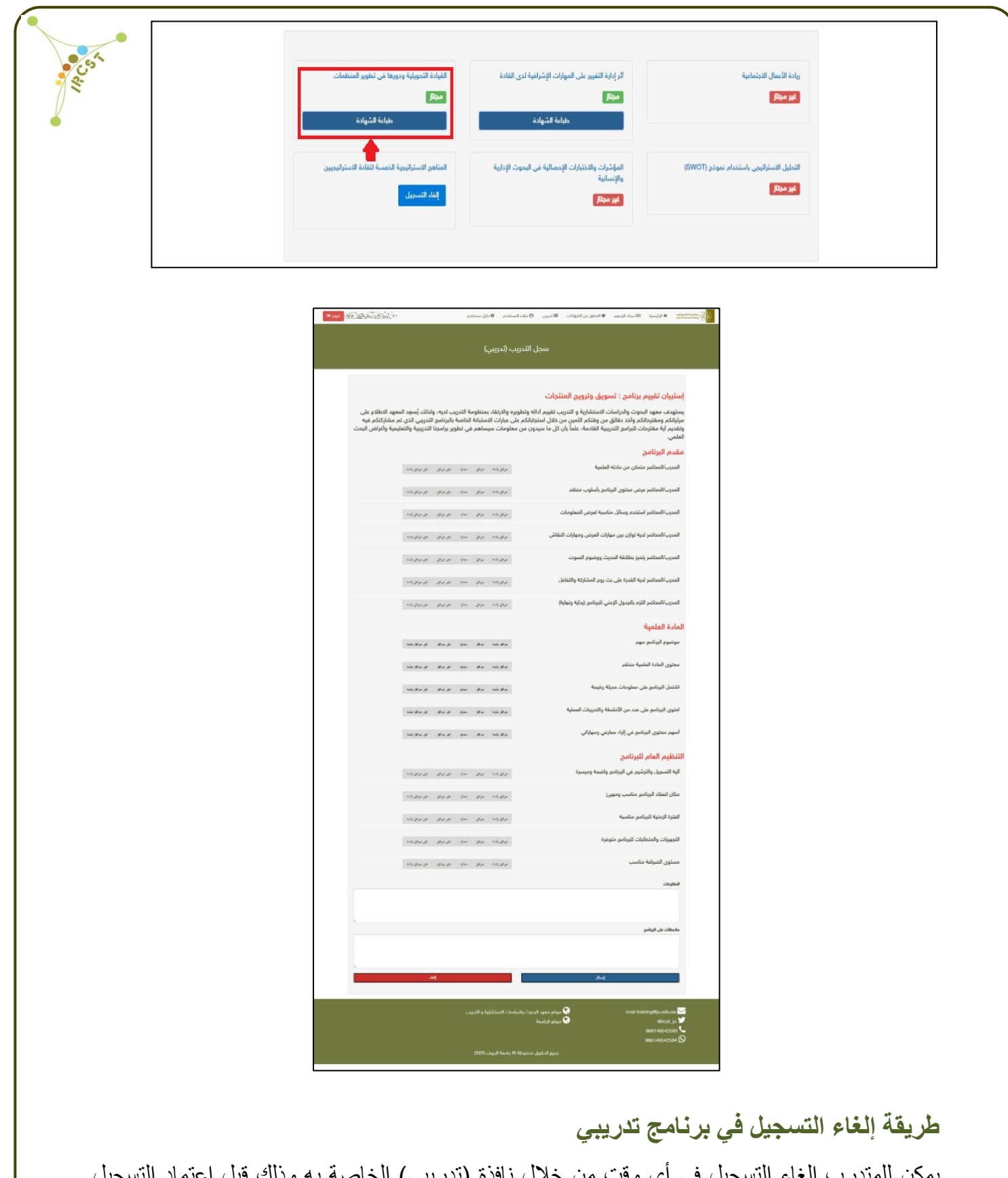

يمكن للمتدرب إلغاء التسجيل في أي وقت من خلال نافذة (تدريبي) الخاصة به وذلك قبل اعتماد التسجيل كما هو موضح في الصورة. وفي حال تم اعتماد التسجيل فال يمكن للمتدرب إلغاء التسجيل في البرنامج من خلال سجله التدريبي ويجب عليه التواصل مع المعهد لإلغاء التسجيل.

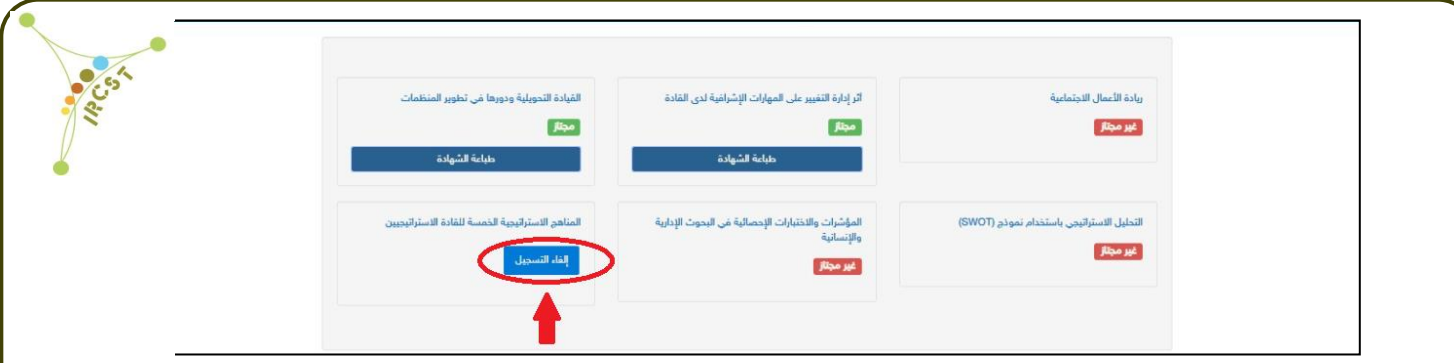

**تنبيه:** يتم إلغاء التسجيل في حال عدم ال تزام المتدرب بحضور البرامج أو عدم سداد الرسوم للبرامج الغير مجانية، أو لأسباب أخرى حسب ما يراه معهد البحوث.

<span id="page-11-0"></span>**طريقة دفع رسوم البرامج التدريبية وإرفاق إيصال سداد الرسوم**

في حال وجود رسوم تسجيل للبرامج التدريبية فيمكن للمتدرب االطالع على نافذة )سداد الرسوم( في نظام التدريب لمعهد البحوث لمعرفة طريقة السداد وبيانات الحساب المصرفي لمعهد البحوث والدراسات االستشارية والتدريب قبل التسجيل في البرنامج التدريبي كما هو موضح في الصورة.

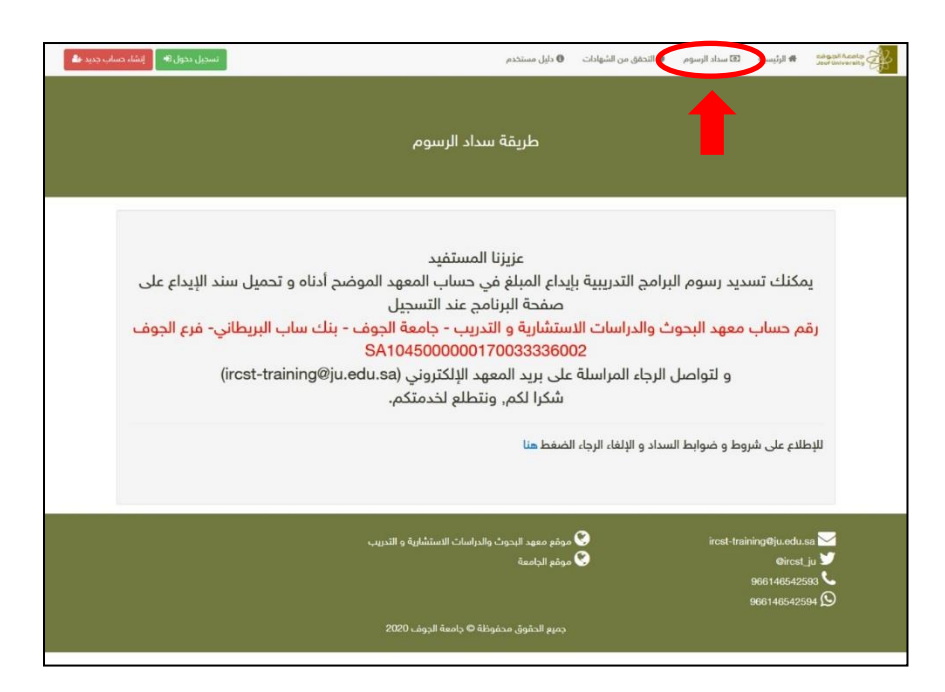

بعد سداد الرسوم يجب على المتدرب رفع ايصال السداد. ويمكن رفع االيصال بعد التسجيل في البرنامج بعد الدخول على تفاصيل البرنامج من خالل السجل التدريبي للمتدرب كما هو موضح في الصورة.

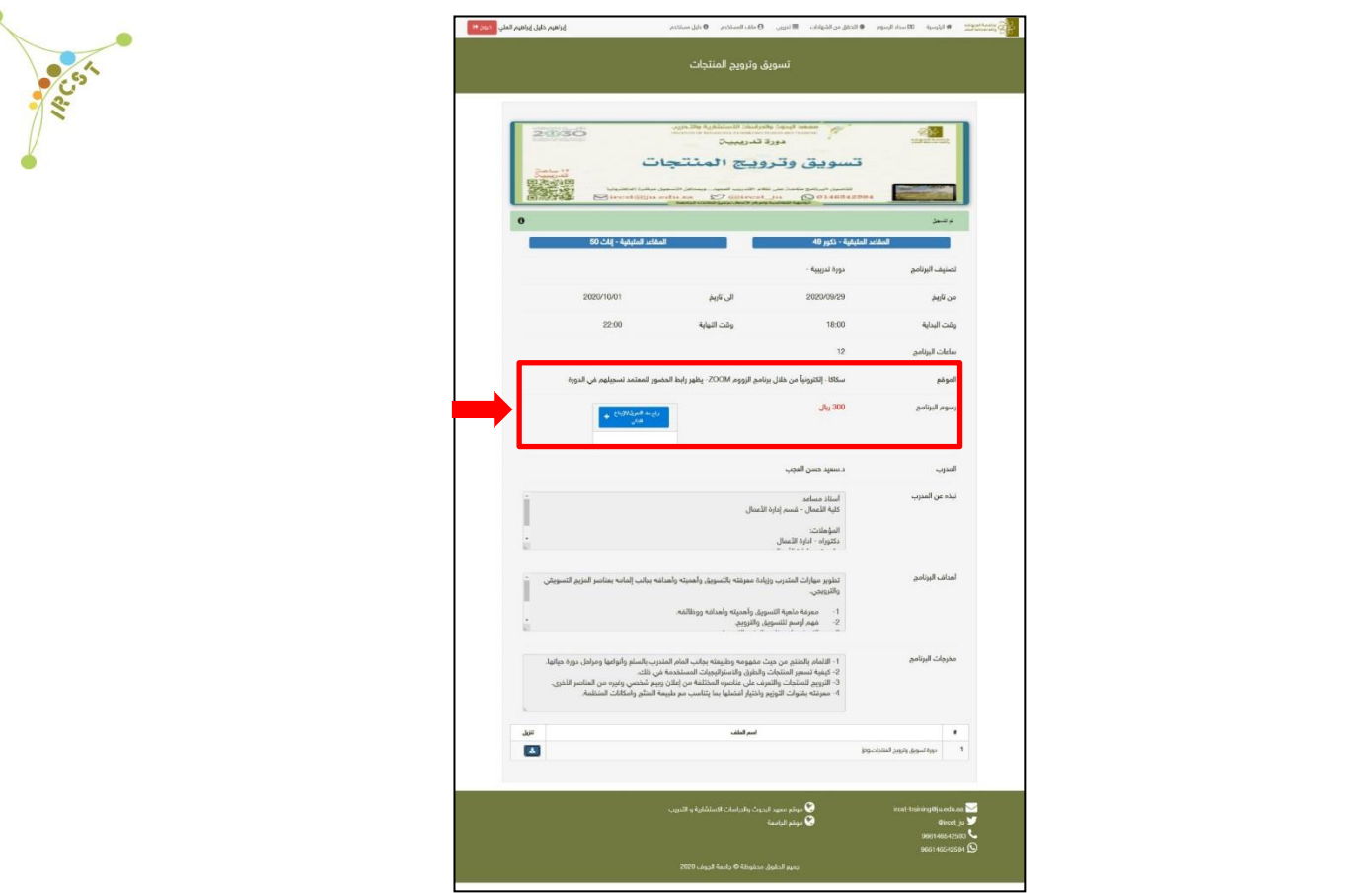

<span id="page-12-0"></span>**طريقة التحقق من شهادة الحضور**

يمكن للمتدرب أو لأي جهة اخرى التحقق من صحة شهادة الحضور من خلال نافذة (التحقق من الشهادات) نظام في <https://mps.ju.edu.sa/JUIRCSTServices/juPublic/certVerification.xhtml> التدريب لمعهد البحوث وذلك بعد إصدار الشهادة. ويمكن التحقق من الشهادة بإدخال الرقم الموجود في أسفل الشهادة (رمز التحقق) في نظام التحقق من الشهادات كما هو موضح في الصورة. كما يمكن مسح الرمز الموجود على الشهادة بالجوال، للوصول إلى موقع التحقق من الشهادات، ومن ثم إدخال الرقم للتأكد من صحة الشهادة .

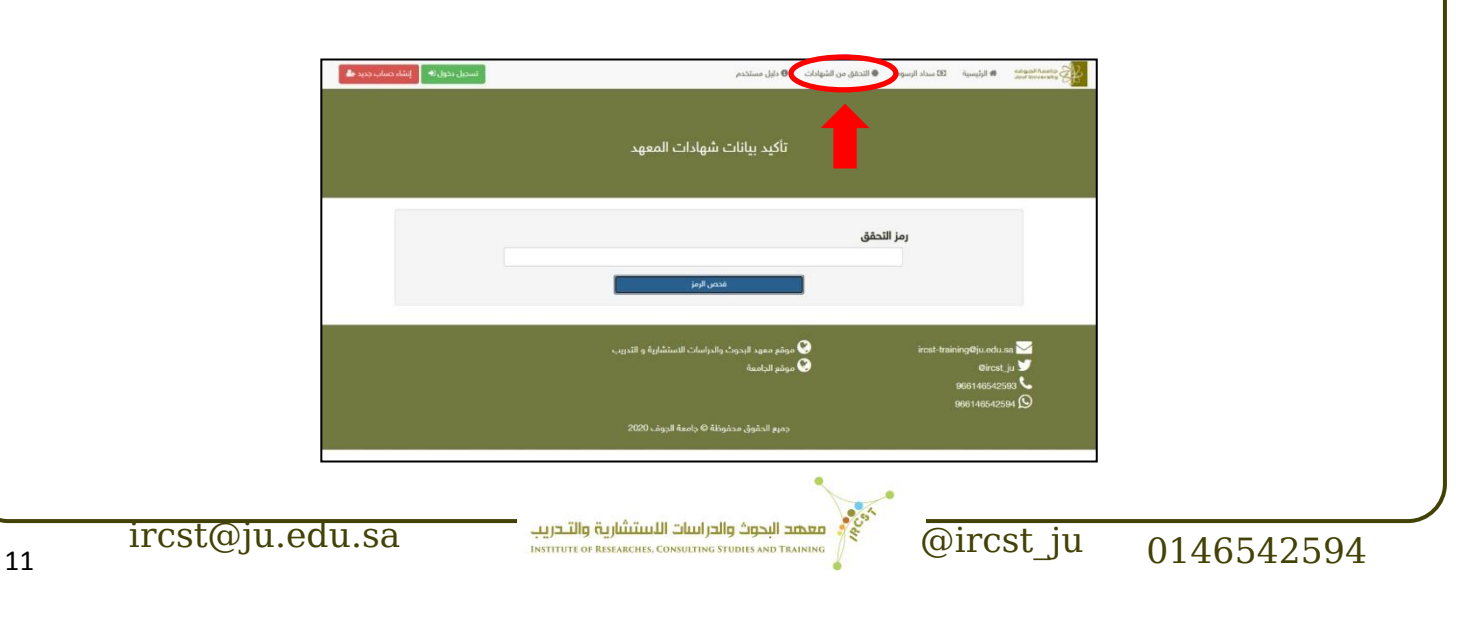

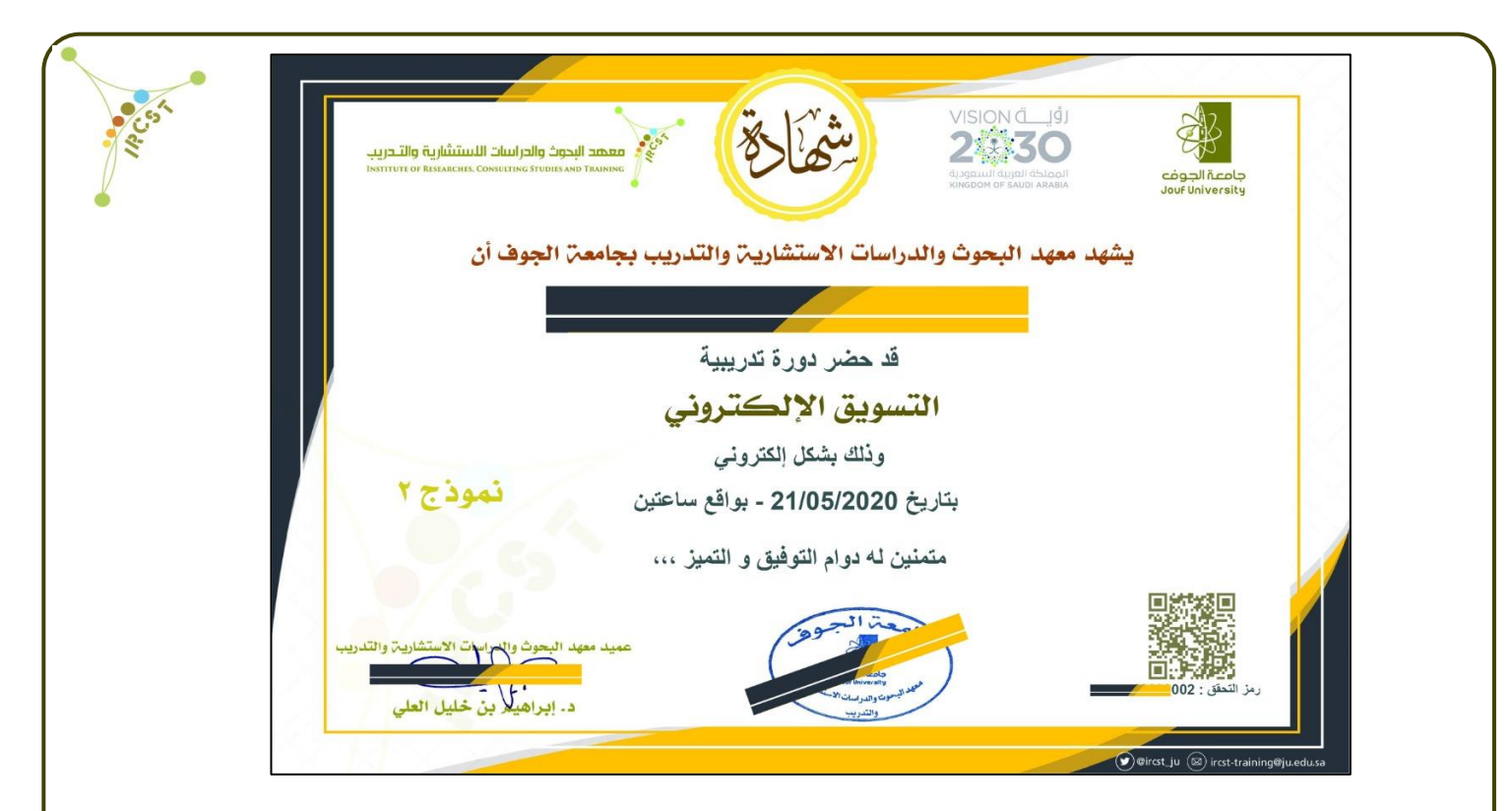

كما يمكن االطالع على صفحة األسئلة المتكررة حول نظام التدريب والبرامج التدر يبية

<https://www.ju.edu.sa/index.php?id=6716>

يتم تعديل الدليل لنظام التدريب حسب المستجدات او بشكل دوري ويعتمد الدليل المتاح في موقع معهد البحوث

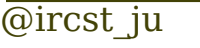